# **Mandatory profile**

#### **Introduction**

On computers running *Windows 2000*, user profiles automatically create and maintain the desktop settings for each user's work environment on the local computer. A user profile is created for each user when he or she logs on to a computer for the first time.

A mandatory profile can be applied to user accounts. A mandatory user profile does not save changes made by the user to the desktop settings. Users can modify the desktop settings of the computer while they are logged on, but none of these changes are saved when they log off. The mandatory profile settings are downloaded to the local computer each time the user logs on.

A mandatory user profile is created by an administrator and assigned to one or more users to create a consistent user profile.

A local user profile is a profile that is created automatically on the computer the first time a user logs on to a computer running *Windows 2000 Professional*.

#### **Aims**

To make a mandatory profile for the student account.

To test the mandatory profile.

In this part of the activity a local profile will be created, then customised.

This activity is done on a *Windows 2000 Professional* computer.

The course presenter has created a user called profile.user in the Users OU.

1. To create a local profile, logon with the profile.user account.

Logging on creates a new local profile in the **Documents and Settings** directory. This profile is specific to the computer being used.

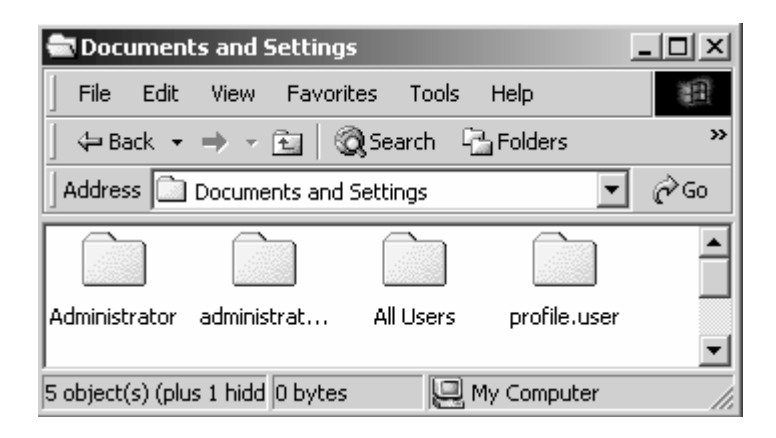

2. If the **Getting Started with Windows 2000** screen opens. Uncheck **Show this screen at startup**. Click **Exit**.

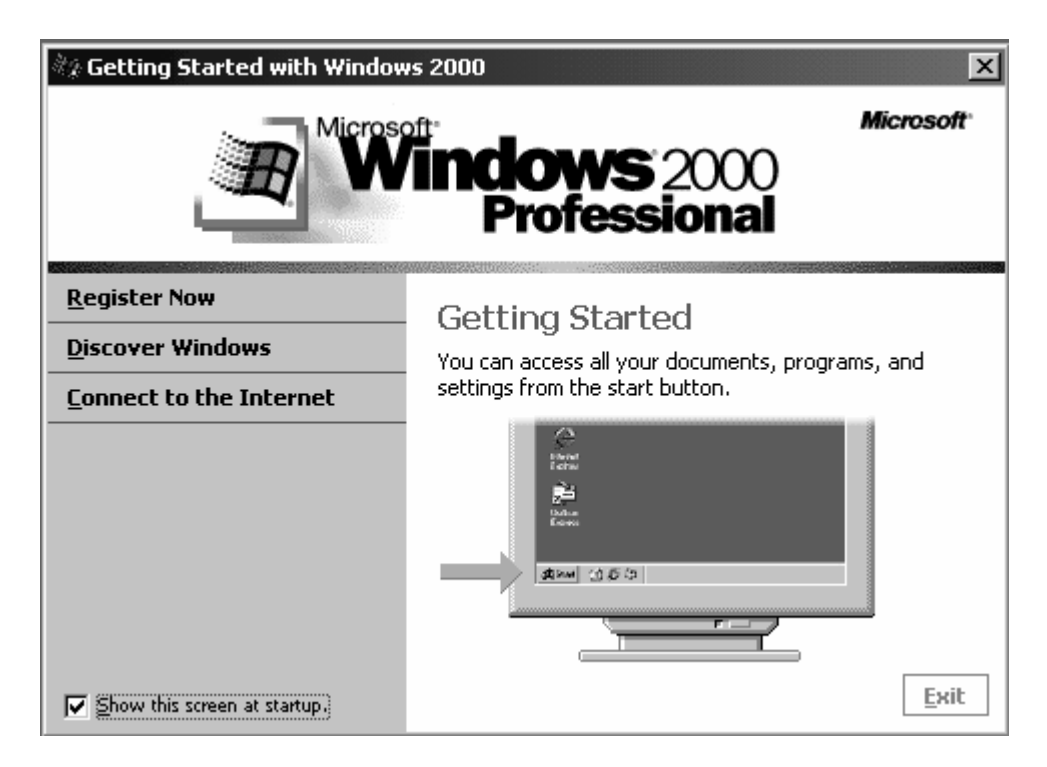

3. To create a short cut for notepad on the desktop, right click the desktop, click **New** and then **Shortcut**.

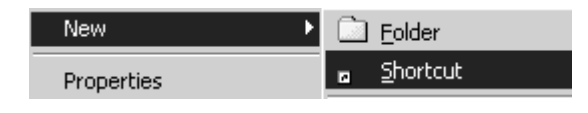

4. Type **notepad** in the **Type the location of the item:** box.

Click **Next**.

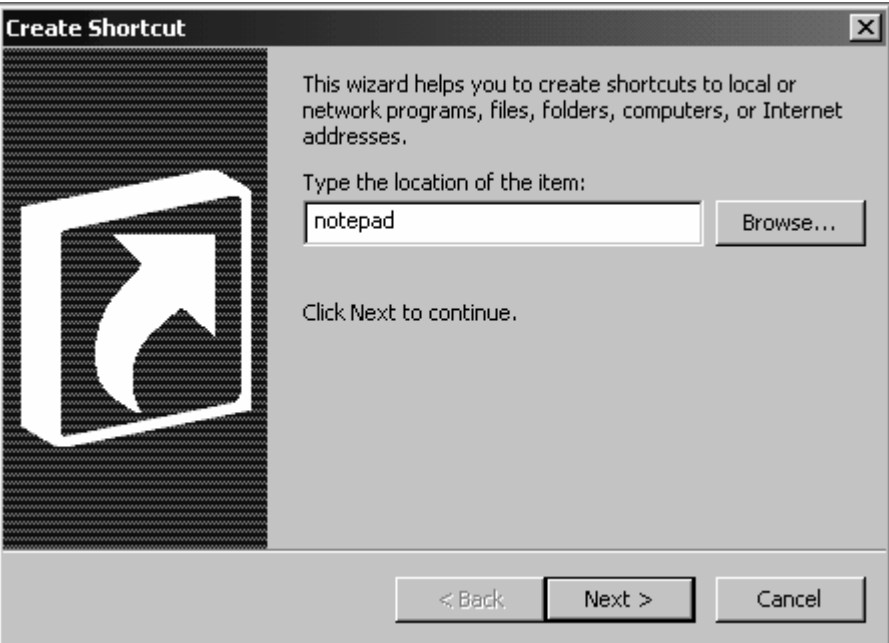

5. Click **Finish**.

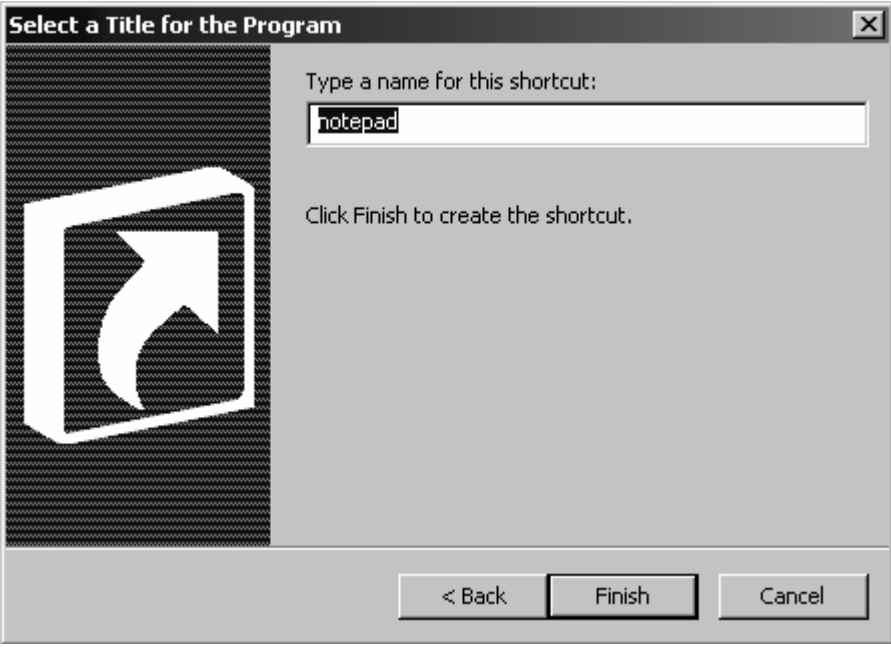

6. Move the **notepad** icon beneath the other desktop icons.

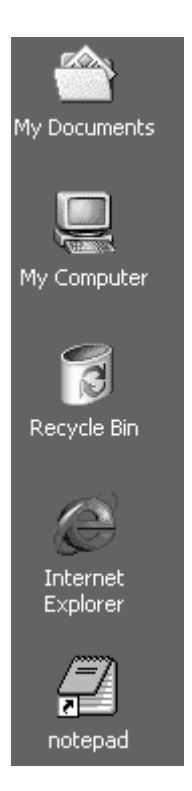

7. Start MS Word from the Programs menu.

Wait while Windows configures MS Office 2000.

Close MS Word.

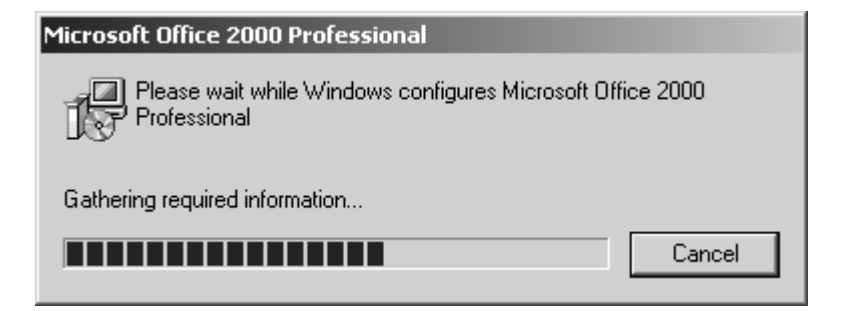

8. To change the colour of the desktop to light blue -

Right click the desktop and select click **Properties**.

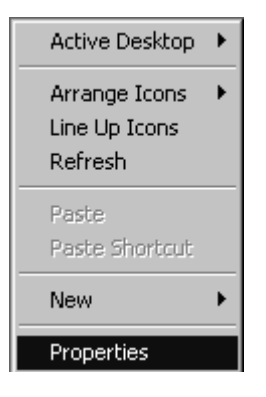

Click the **Appearance** tab. Click the **Color:** drop down arrow.

Select a light blue colour and click **OK**.

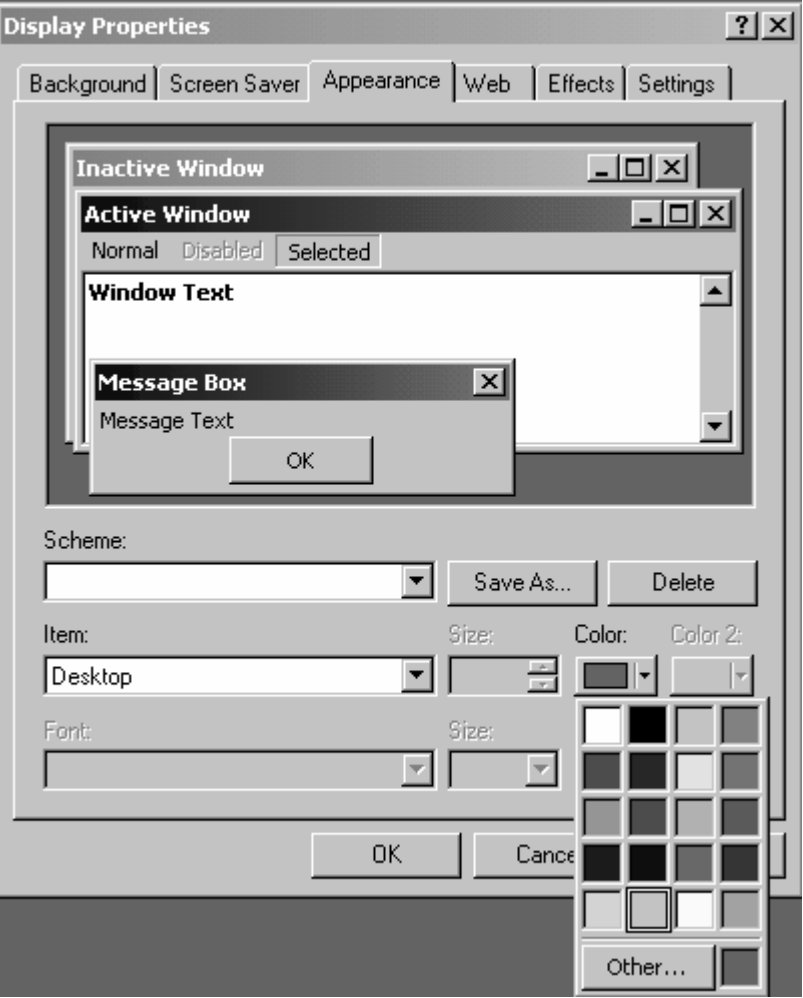

9. Log off as profile.user.

In this part of the activity the local profile will be copied to the domain controller.

The course presenter has made a shared folder called Mandatory Profiles on drive D: of the domain controller.

1. To copy the local profile to the file server, log off as profile.user, then logon as the **Domain Administrator**.

Open the **Control Panel**. Double click the **System** icon.

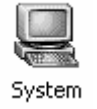

Click the **User Profiles** tab. Select **Tempe\_PS\profile.user**.

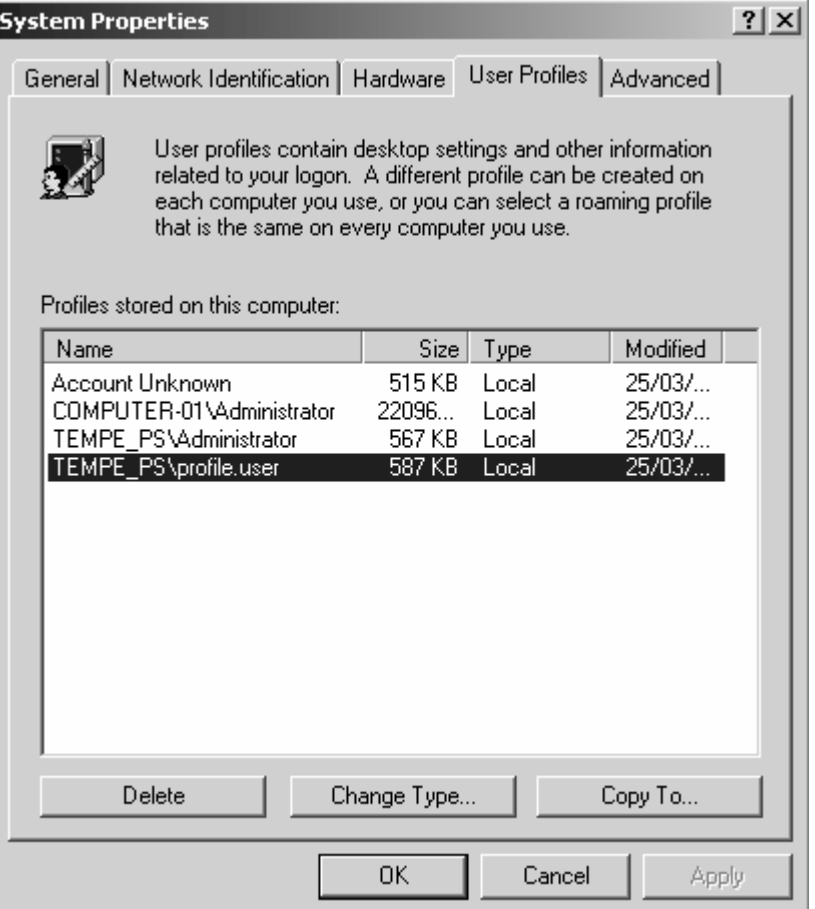

2. Click the **Copy To …** button.

Type the path to your schools mandatory profiles folder, e.g. for Dulwich HS type -

\\server1\mandatory profiles\DHS profile

in **Copy profile to** area.

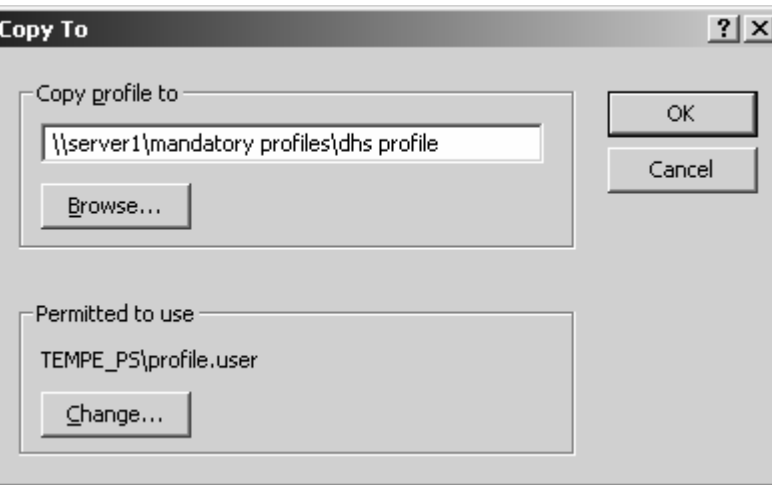

3. Click the **Change…** button.

Locate, then double click **Everyone**.

Click **OK**.

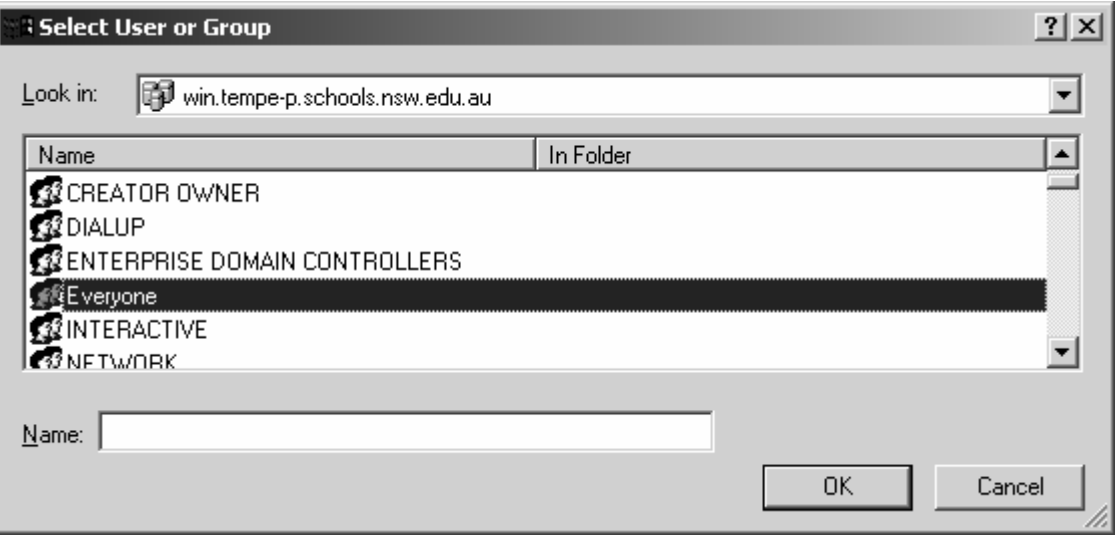

4. Click **OK** to copy the profile.

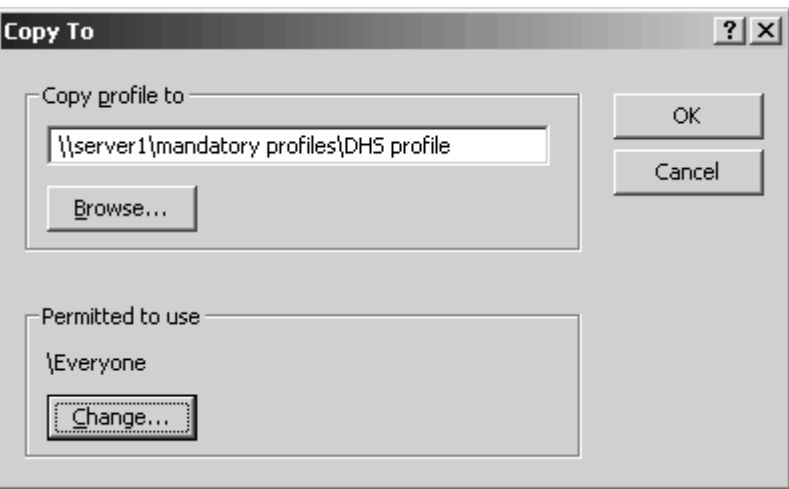

5. Click **OK** to close **System Properties**.

Close the **Control Panel** window.

In this part of the activity the profile is set as mandatory.

- 1. Connect to the D: drive on Server1, i.e. \\server1\D\$
- 2. Open your school's mandatory profile folder.

Change the name of the file **ntuser.dat** to **ntuser.man**.

*If you don't see the ntuser.dat file or the file extension .dat, see the discussion pages for instructions.*

Close the folder.

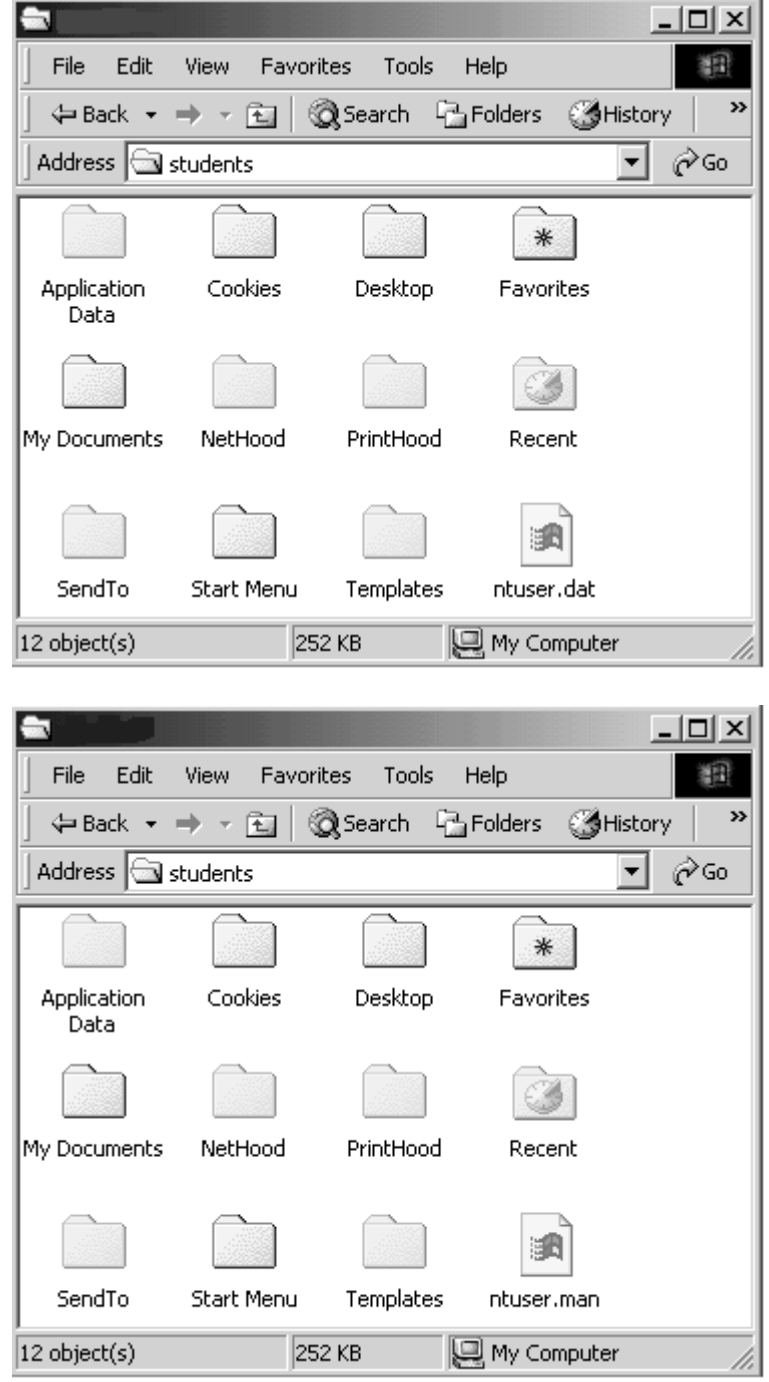

Mandatory Profiles **Page 9** 

In this part of the activity a path to the mandatory profile will be added to the your student account properties.

1. Open the **Active Directory Users and Computers** console.

Locate and click your student account.

Click the **Properties** button. Click the **Profile** tab.

Type the path to your school's mandatory profile, e.g.

\\server1\mandatory profiles\dhs profile

in the **Profile path:** area.

Click **OK**.

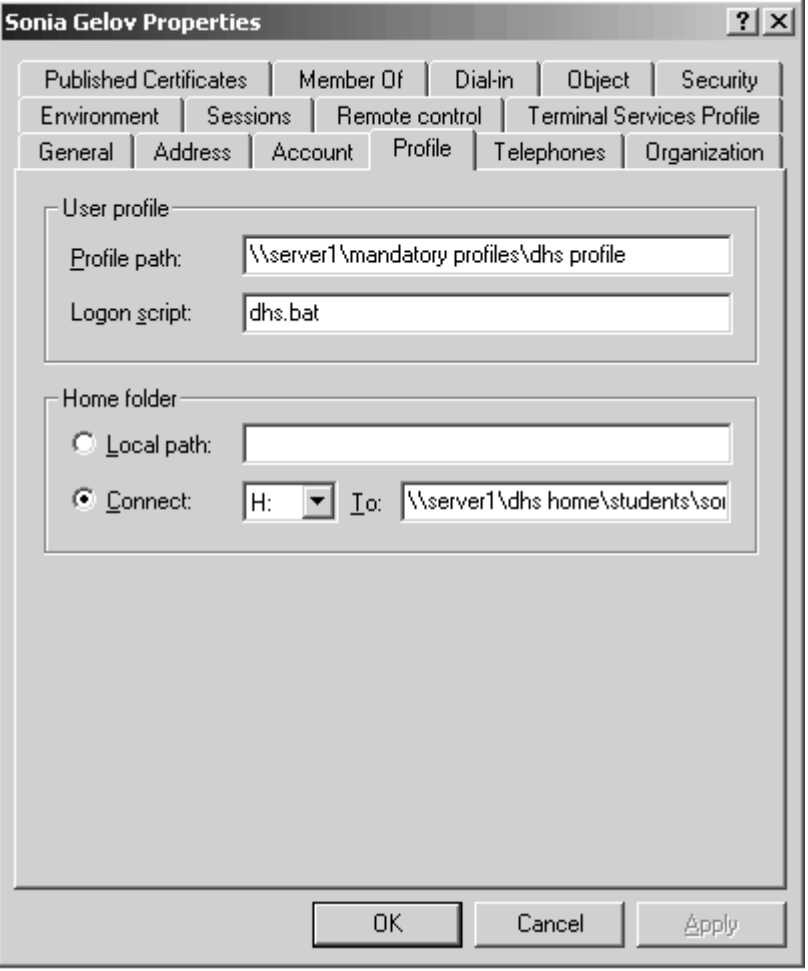

2. Close Active Directory Users and Computers. Log off.

In this part of the activity you will test the mandatory profile.

This activity is completed on a *Windows 2000 Professional* computer.

1. To test the mandatory profile, log on with your student's account.

Delete the **notepad** icon.

Change the desktop colour to red.

- 2. Log off.
- 3. Logon with your student account.

The **notepad** icon and the pale blue desktop colour should be restored.

### **Discussion Hidden files and file extensions**

The nutser.dat file is a 'hidden file'.

The folder settings may be such that hidden files and folders are not displayed. For example -

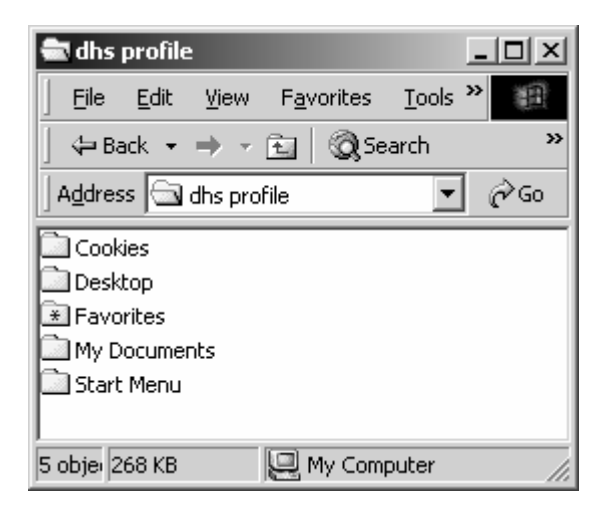

The folder settings may be such that hidden files and folders are displayed, but the file extension is not displayed. For example -

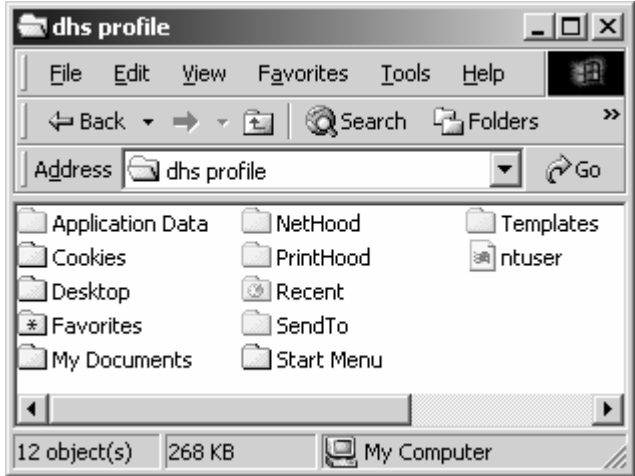

To display the hidden files and folders and the file extensions –

1. Click the **Tools** menu. Select **Folder Options…**.

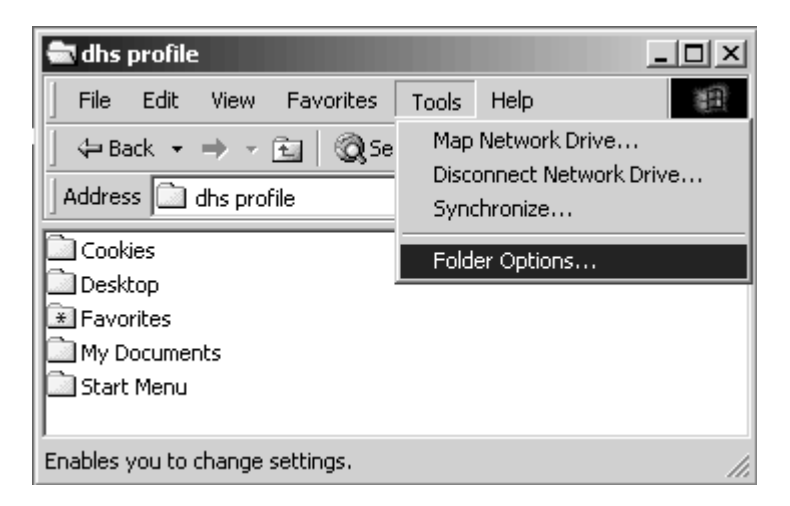

2. Click the **View** tab.

Select **Show hidden files and folders**. Uncheck **Hide file extensions for know file types**. Click **OK**.

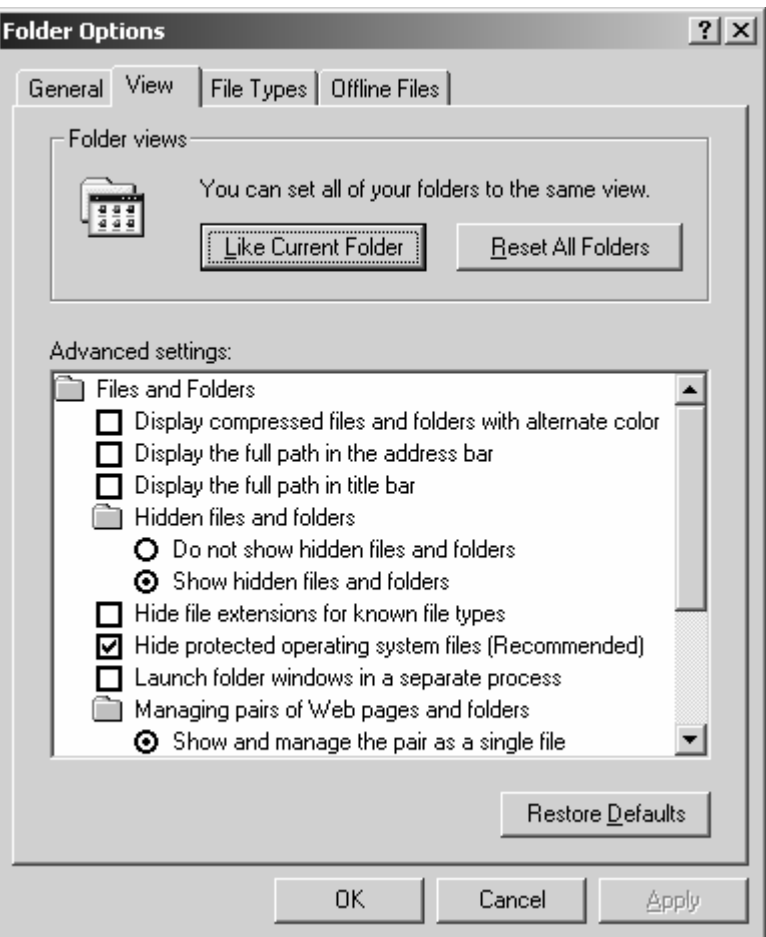

3. The hidden files/folders and file extensions are now visible.

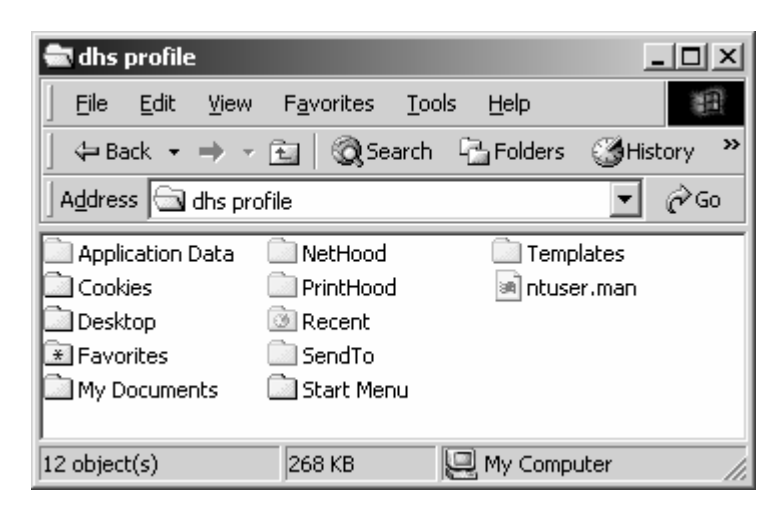

#### **Discussion**

A user profile defines customised desktop environments, which include individual display settings, network and printer connections, and other specified settings. Types of user profiles include:

- a local user profile, which is created the first time the user logs on to a computer. This is stored on a computer's local hard disk. Any changes made to the local user profile will be specific to the computer in which the changes were made.
- a roaming user profile, which is created by the system administrator and is stored on a server. This profile is available every time a user logs on to any computer on the network. Any changes made to the roaming user profile will be updated on the server.
- a mandatory user profile, which is a roaming profile used to specify settings for individuals or a group of users. Only system administrators can make changes to mandatory user profiles.

For new installations of *Windows 2000*, the local user profile is stored under the user name in the %userprofile%\Documents and Settings folder.